### **Assurances**

Nous vous donnons un aperçu général de toutes les assurances auxquelles vous et vos personnes à charge êtes affilié(e)s. Les assurances activées sont indiquées en gris foncé. Retrouvez-y également les infos détaillées suivantes : description de l'assurance, si vous êtes en règle et pour quelle période, le dernier paiement, la périodicité de paiement, le détail du numéro de compte bancaire (IBAN du titulaire) sur lequel nous versons vos paiements.

# **Formulaires**

Imprimer : imprimez, par personne sélectionnée, le formulaire souhaité sous forme personnalisée en PDF. Demander : demandez des vignettes, la carte européenne d'assurance maladie (CEAM). Envoyer : scannez ou prenez une photo de vos formulaires d'assurance complémentaire afin d'obtenir un remboursement.

## **Accords médicaux**

Cette option vous donne un aperçu des accords ou refus émis par le Médecin Conseil de la mutualité.

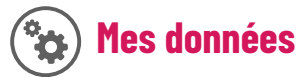

Vous avez ici la possibilité de consulter ou de modifier partiellement vos données personnelles (et celles de vos personnes à charge).

#### **Vous gérez le dossier d'une tierce personne ?**

Rendez-vous dans la section *Mes données*, onglet *Procurations* et demandez ou donnez une procuration en introduisant le numéro national. (Notez qu'il est donc **indispensable** pour cette dernière de s'inscrire au service MyMN).

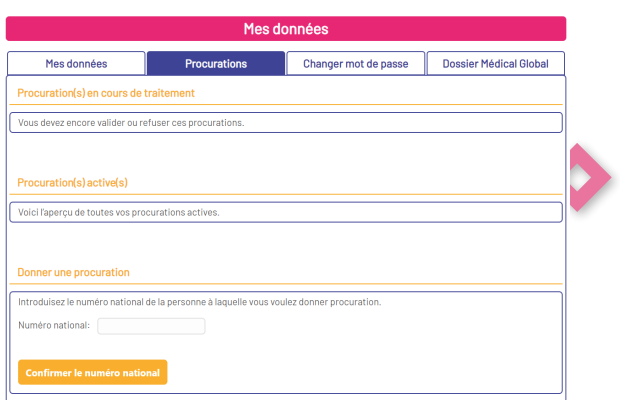

#### **Vous avez oublié votre mot de passe ?**

Demandez-en un nouveau en cliquant sur « *Mot de passe oublié* » au moment de vous connecter. Suivez ensuite les instructions. Si vous rencontrez des problèmes avec votre compte, contactez le service Helpdesk aux numéros : **•** 071/ 20 52 11

- 
- **•** 081/ 25 07 60
- **•** 04/ 254 58 11

Ou via *info@lamn.be* ou sur *Messenger* via notre page

mais aussi via notre app « **La Mutualité Neutre** »

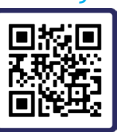

# **Le guichet en ligne**

MY MN

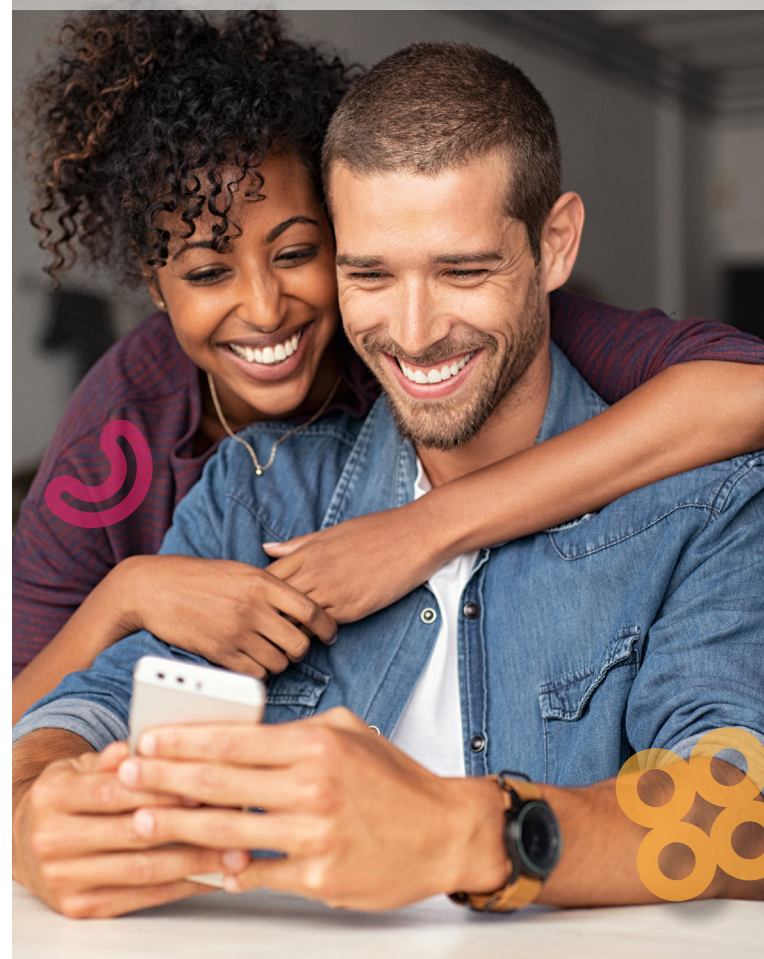

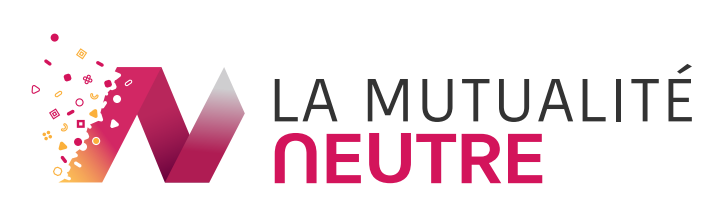

Édition 2024

# **Connectez-vous à votre guichet en ligne : MyMN**

**MyMN, votre espace personnel au sein de votre mutualité. Accédez à vos données facilement à tout moment.**

**Vous souhaitez créer un compte en ligne ? Rien de plus simple !**

**1.** Rendez-vous sur le site *www.mymn.be* et cliquez sur « Enregistrement »

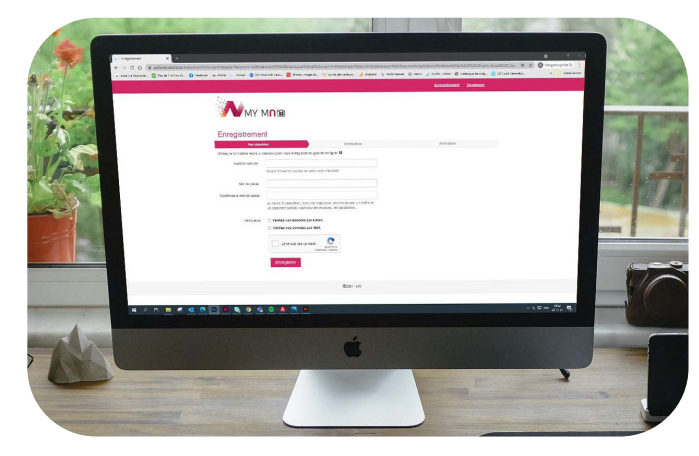

- **2.** Saisissez votre numéro de registre national (exemple : 28.03.19-556.96)
- **3.** Introduisez le mot de passe que vous souhaitez et remettez-le pour confirmation
- *4.* Choisissez la méthode de vérification que vous souhaitez et remplissez le champ demandé\*.
- **5.** Cochez la case « Je ne suis pas un robot »
- **6.** Cliquez sur « Enregistrer »

Vous recevrez ensuite un lien pour activer votre compte.

\* Les données pour la méthode de contact doivent correspondre à celles de notre base de données.

#### **Attention**

Le mot de passe doit faire 8 caractères et contenir au moins une majuscule, un chiffre et un caractère spécial (point, tiret...) .

### **Une multitude d'outils en ligne**

Il se présente comme un tableau d'affichage sur lequel sont épinglés une série d'informations vous étant destinée.

# **Remboursements**

Vous obtenez un aperçu complet des frais médicaux remboursés au cours des deux dernières années. Choix de sélection :

• date de prestation (sélection de la date de visite chez le médecin ou le spécialiste) ou date de paiement ;

- tri par date croissante ou décroissante ;
- du xx au xx inclus : indiquez ici la période souhaitée, sinon, vous obtiendrez par défaut un aperçu de l'année écoulée ;
- vue restreinte ou détaillée ;

• sélection de personnes : vous choisissez ici la personne pour laquelle vous souhaitez voir l'aperçu des remboursements.

Besoin d'une attestation pour une compagnie d'assurance ? Sélectionnez une ou plusieurs lignes détaillées de frais médicaux et cliquez sur le bouton « *Attestation pour une assurance »* : vous générerez ainsi une attestation en PDF.

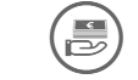

## **Indemnités**

#### Dans l'onglet *Indemnités* :

- **•** retrouvez un aperçu des indemnités versées au cours des deux dernières années. Il s'agit de montants journaliers pour l'incapacité de travail ;
- imprimez votre attestation d'incapacité de travail en cliquant sur les boutons ci-dessous :

Attestation incapacité de travail (sans détails) | Attestation incapacité de travail (avec détails)

L'attestation détaillée est un relevé complet de toutes les indemnités qui vous ont été versées depuis le début de votre incapacité.

#### Dans l'onglet *Fin d'incapacité de travail* :

Vous pouvez nous informer sur la date à laquelle vous reprenez le travail. Si vous reprenez le travail avant la fin de votre incapacité, nous aurons besoin d'un mail ou d'un document complété (disponible auprès du service indemnités) de votre employeur.

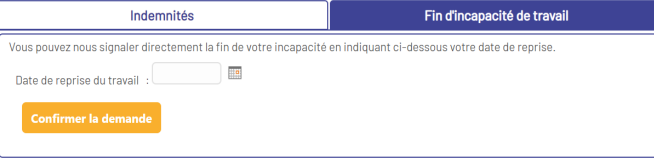

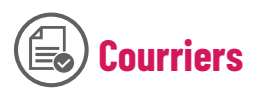

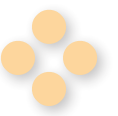

Téléchargez et imprimez une copie des courriers envoyés par la poste, comme : la fiche fiscale, la reconnaissance d'incapacité de travail, la convocation médecin conseil...

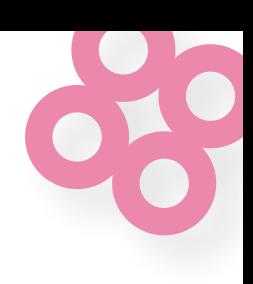